# Getting Started

with Your Connected Home System

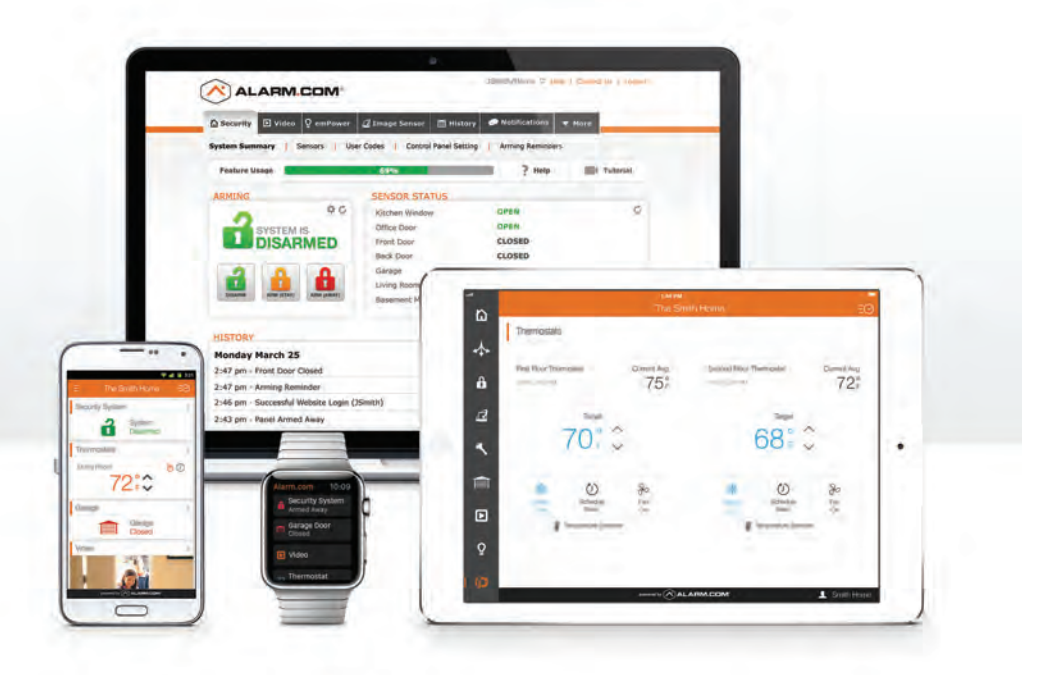

# Login Information

Username: \_\_\_\_\_\_\_\_\_\_\_\_\_\_\_\_\_\_\_\_\_\_\_\_\_\_\_\_\_\_\_\_\_\_\_

Password:

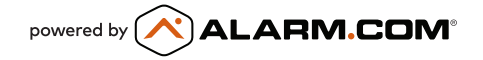

# Online Account *Getting Started with Your Alarm.com*

## LOG IN – www.alarm.com/login **1**

Log in using the username/password provided by your installer to manage and view your system from the Homepage.

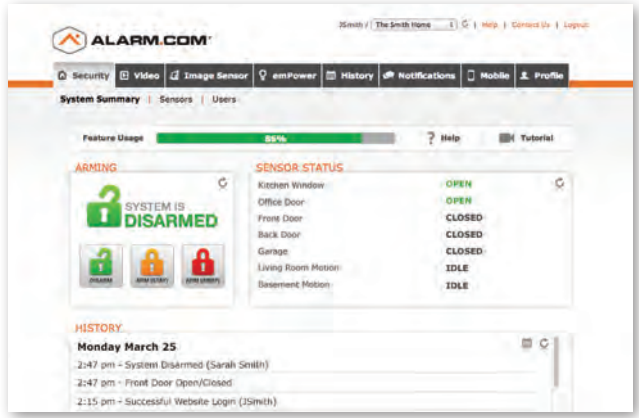

# 2 SET UP USER CODES

Set up user codes for your family members, friends, dog walker, nanny or anyone who has access to arm/disarm your panel.

#### *Profile > Manage Logins > Add a Login > Submit*

Also assign user-specific access, permanent or temporary, to selected access points (security system, locks, etc.) for a specific date and time range.

#### *Security > Users > Actions > Add Temporary User*

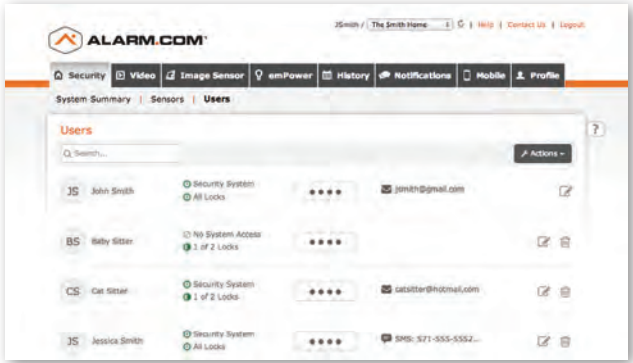

### **3** CONFIGURE NOTIFICATIONS

Receive real-time alerts (text, email or push) due to a system occurrence, such as the system reporting an alarm, if someone forgets to arm the system, or if a door is left open. You can also add and manage notifications from the Alarm.com Mobile App.

#### *Notifications > + New Notification > Select default or customize your own > + Add Recipient > Save Notification*

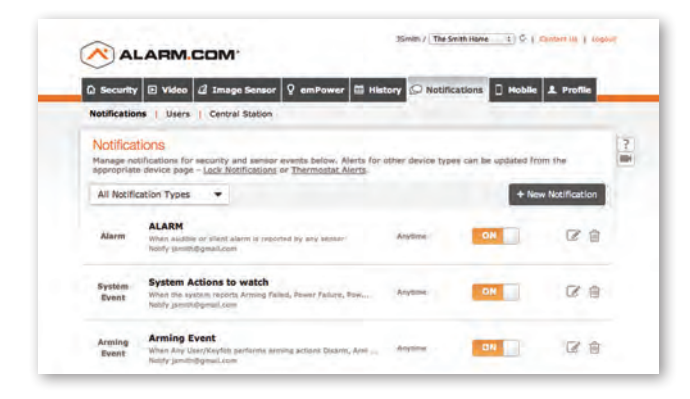

# ENABLE GEO-SERVICES **4**

Create Geo-Fences to enable location-based rules and alerts that automatically adjust your home's settings. Geo-Services uses the location of your smartphone to detect when you're leaving or approaching your home. You must first enable location services in the Mobile App before configuring Geo-Services on the Alarm.com website.

#### *Enable on Mobile App > Online Account > Mobile tab > Geo-Services > + Add a Fence > Position the fence in the desired area*

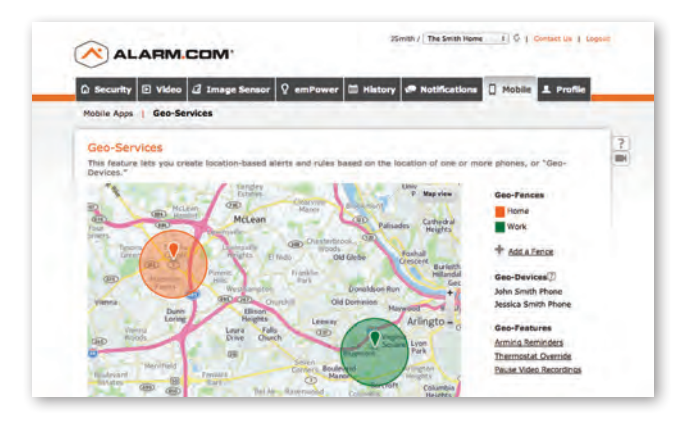

# Mobile App *Getting Started with Your Free Alarm.com*

#### DOWNLOAD THE APP **1**

The Alarm.com app is available for free download on Android Play Store; App Store (iPhone, iPad, Apple Watch); Windows Phone Marketplace; Amazon App Store for Kindle Fire; and for Pebble Watch.

#### NAVIGATE THE DASHBOARD **2**

**ALARM.COM** 

View and control your system from the palm of your hand with the easy-to-navigate Dashboard. Arm and Disarm your panel, adjust Lights, Locks, Thermostats and Garage Doors.\*

*\*These services are only available on certain plans. Please contact your security dealer for more information.*

#### ENABLE NOTIFICATIONS **3**

Click Notifications to add or manage your text and email notifications on-the-go.

Go to the Settings menu to enable Push Notifications so you can know the minute something meaningful happens at home.

#### ACTIVATE GEO-SERVICES **4**

Enable automatic rules and alerts based on your phone's location through Geo-Services.

Be alerted if you've left home without arming your system, pause video recordings for privacy,

and have your thermostat adjust when you're approaching home.

#### *Settings menu > Geo-Services > Toggle to ON > complete process on Alarm.com website*

### TIP: CREATE MOBILE APP PASSCODE

Give yourself an extra layer of protection by creating a Mobile App Passcode.

If you lose your phone, you can safeguard access to your account. Simply disable Automatic Login through the Mobile Apps menu from your Online Account.

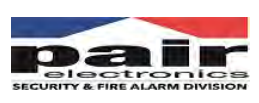

252-355-0233 melissa.pairelectronics@gmail.com www.pairelectronics.com 105- B Trade Street Greenville, North Carolina, 27834

Partner\_license #s 1407-CSA

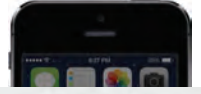

#### Alarm.com

The Smith Home: Front Door was UNLOCKED by John Smith at 9:41 AM on Tuesday 07/14.

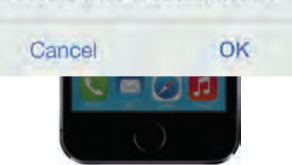